## 予約管理ポータル機能

# 利用者操作マニュアル

2019 年 10 月

第 1.3 版

# 目次

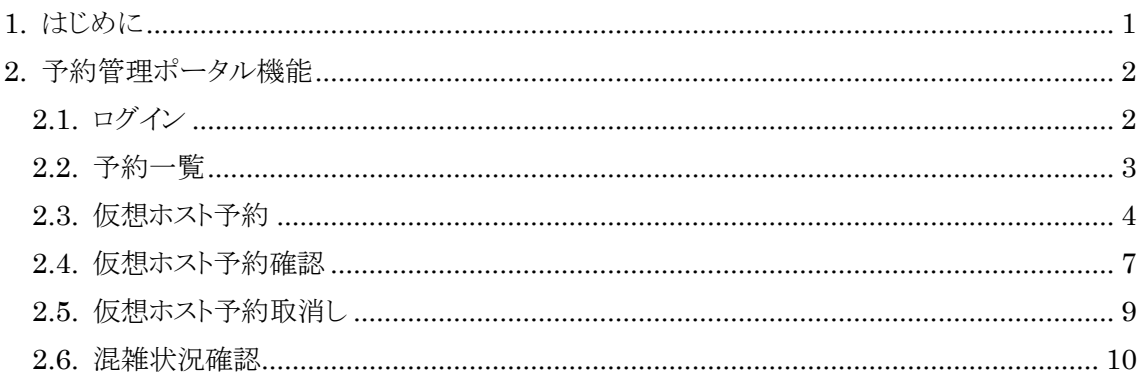

### <span id="page-2-0"></span>1. はじめに

本書は、並列計算・インフォマティクスサーバにおいて占有して使用できる計算機(プライベート インフォマティクスサーバ)を申請するための「予約管理ポータル機能」の操作マニュアルです。本 書では、利用者が予約管理ポータル画面で行う操作についての基本的な操作手順を記載しま す。

#### <span id="page-3-0"></span>2. 予約管理ポータル機能

プライベートインフォマティクスサーバを利用する為の予約申請を行う機能を提供します。

#### <span id="page-3-1"></span>2.1. ログイン

予約管理ポータル機能へログインします。

予約管理ポータル機能へログインする際には、お使いの Web ブラウザーに以下の URL を指定 してログイン画面を表示します。Firefox または Chrome でご利用ください。Microsoft Edge およ び Internet Explorer ではご利用できません。

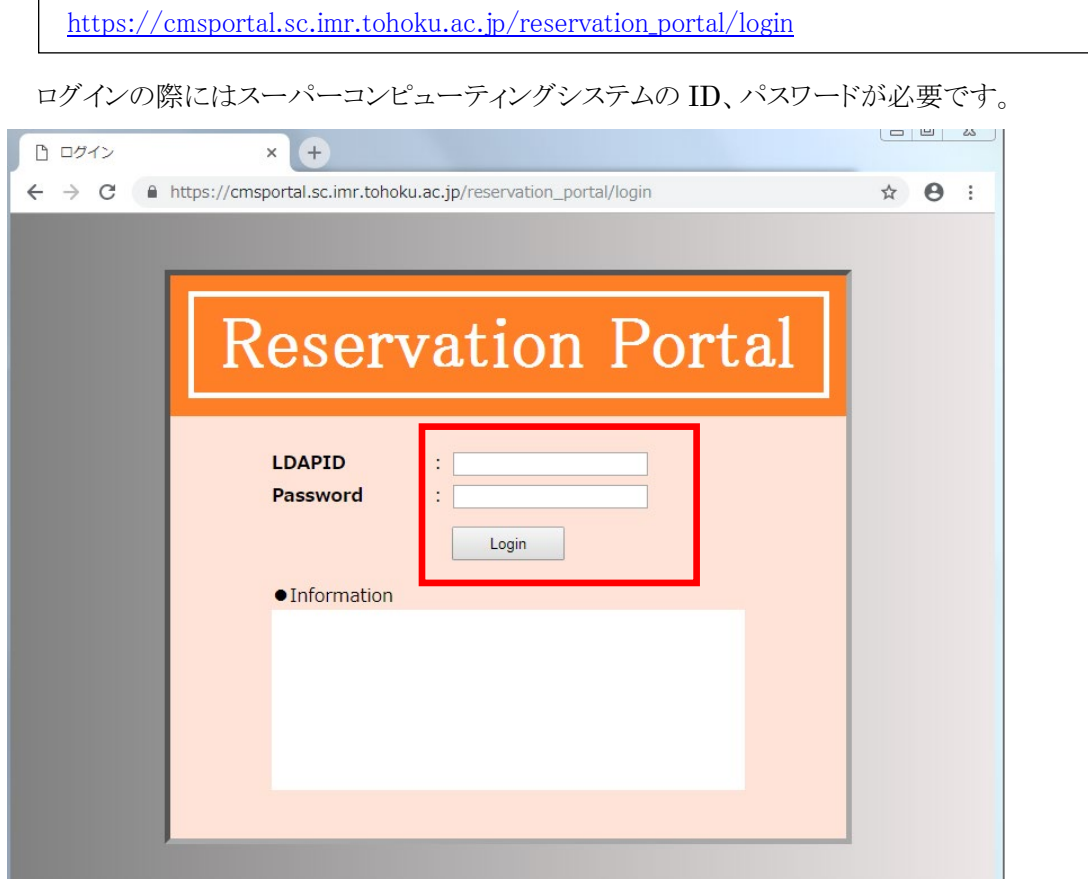

- **•** LDAPID ログイン ID を入力して下さい。
- Password ログインパスワードを入力して下さい。
- **•** Login 入力された ID/パスワードで予約管理ポータル機能にログインします。

#### <span id="page-4-0"></span>2.2. 予約一覧

予約一覧画面です。予約申請の一覧表示や、新規の予約申請などが行えます。

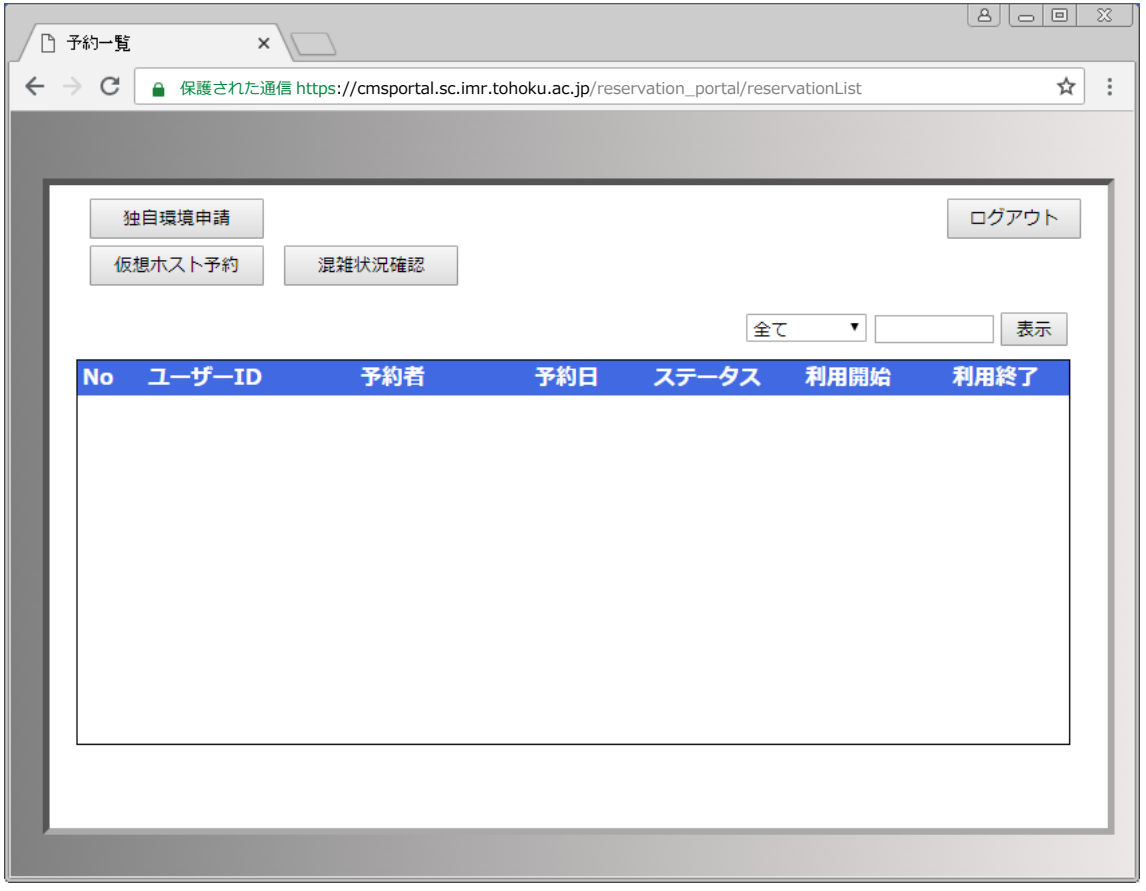

- ログアウト 予約管理ポータルからログアウトします。
- 仮想ホスト予約 仮想ホストの予約申請画面を開きます。
- 混雑状況確認 予約の混雑状況を確認する画面を別ウィンドウで開きます。
- 独自環境申請 仮想ホストに標準以外のテンプレートを使用したい場合に利用します。 使用希望の方[は問い合わせフォームか](https://www.sc.imr.tohoku.ac.jp/contact.html)らご連絡ください。

### <span id="page-5-0"></span>2.3. 仮想ホスト予約

「仮想ホスト予約」を押下して、予約画面を開きます。

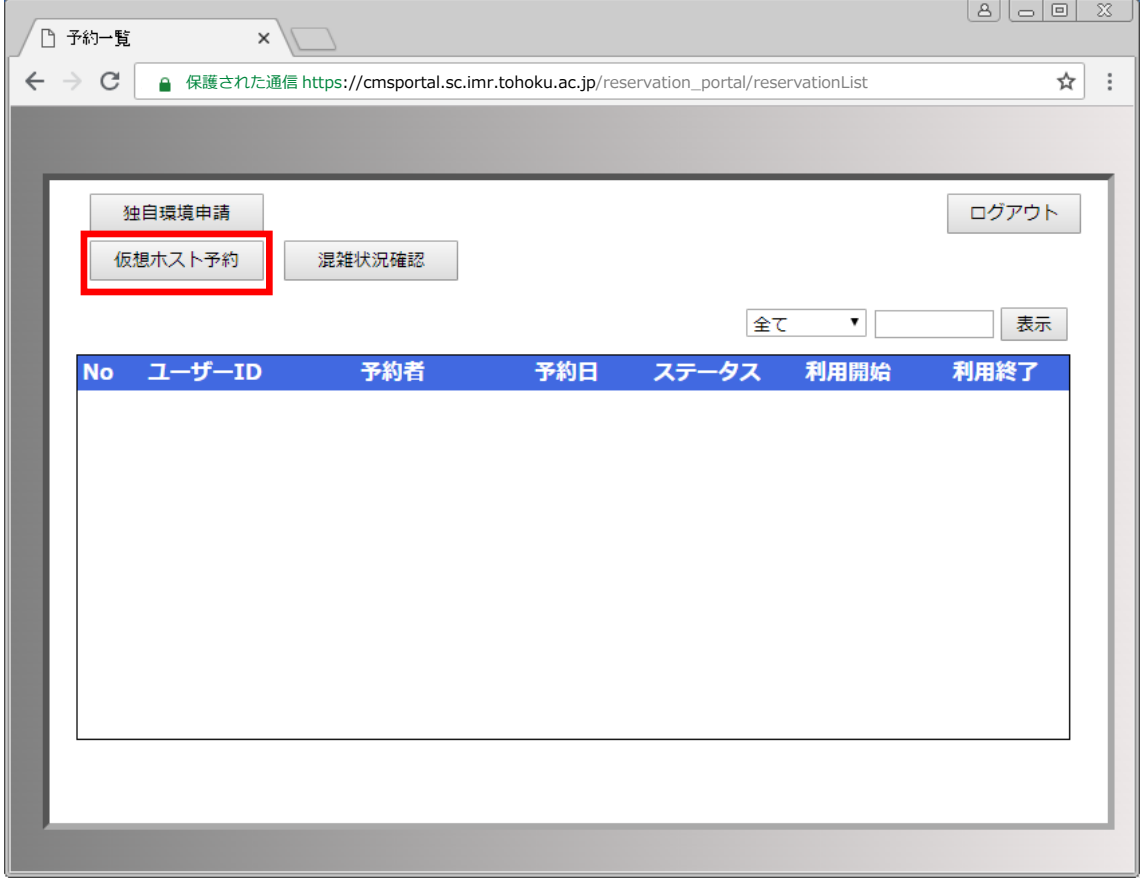

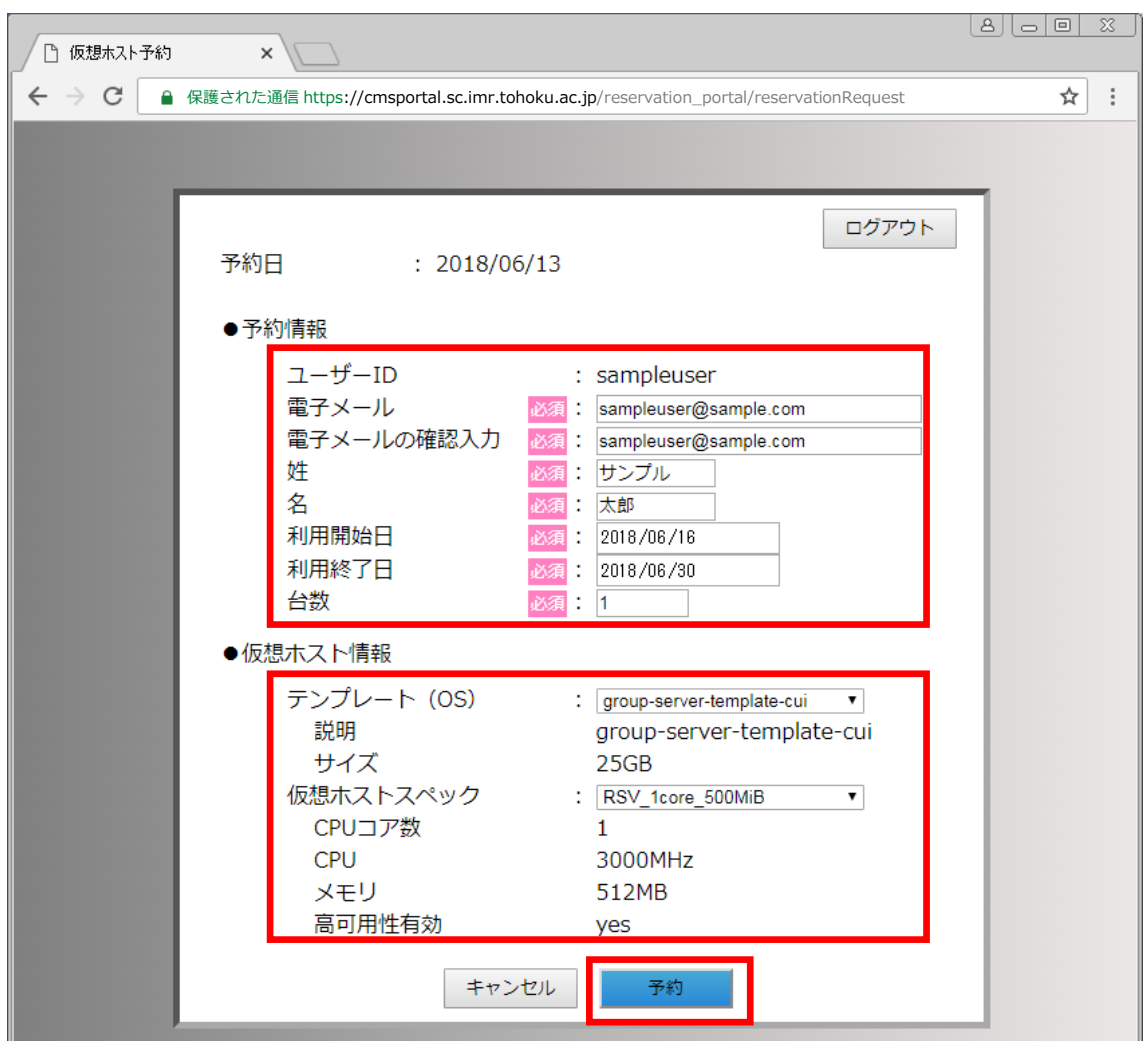

仮想ホスト予約画面で各項目に値を入力し、「予約」ボタンを押下します。

- 電子メールの確認入力 予約申請者のメールアドレスを入力して下さい。 予約管理ポータルからのご案内をこちらのアドレスへ送信致します。
- 姓 / 名 予約申請者の姓・名を入力して下さい。
- 利用開始日 仮想ホストの利用を開始する日を入力して下さい。 最短でのご利用開始日は、申請日の 1 日後からとなります。
- 利用終了日 仮想ホストの利用を終了する日を入力して下さい。 1 回のご予約でご利用可能な最長日数は 28 日間となっています。
- 台数 利用する仮想ホストの台数を入力して下さい。
- $\bullet$  テンプレート $(OS)$

利用する仮想ホストのテンプレート(OS)を選択して下さい。

・base-group-shared-server-app

 OS は Cent OS 7.4 で[、マニュアルに](https://www.sc.imr.tohoku.ac.jp/manual/pdf/informaticsserver_manual_jp.pdf)記載されたアプリケーションやコンパイラがインストー ルされた環境です。

・base-group-shared-server

OS は Cent OS 7.4 で[、マニュアルに](https://www.sc.imr.tohoku.ac.jp/manual/pdf/informaticsserver_manual_jp.pdf)記載されたアプリケーションやコンパイラはインストー ルされていません。

- 仮想ホストスペック 利用する仮想ホストのスペックを選択して下さい。 最大でご利用可能なリソースは 36 コアとなっています。仮想ホストの CPU コア数×台数が 36 を超えないようにして下さい。
- キャンセル 予約一覧画面に戻ります。
- 予約

入力内容で予約申請します。 確認ダイアログが表示されますので、申請内容に問題がないことを確認の上、「OK」を押下し て下さい。 仮想ホストがご利用可能になりましたら、入力頂いたメールアドレスへご案内のメールが送信さ れます。

※仮想ホストの利用状況によっては、ご予約頂くことが出来ない場合があります。 その場合は、混雑状況確認画面で空き状況をご確認頂き、利用日やスペックなどを変更して 下さい。

#### <span id="page-8-0"></span>2.4. 仮想ホスト予約確認

予約の状態は予約一覧画面から確認頂けます。

予約の詳細を確認するには、予約の一覧から該当するユーザーID リンクを押下して下さい。

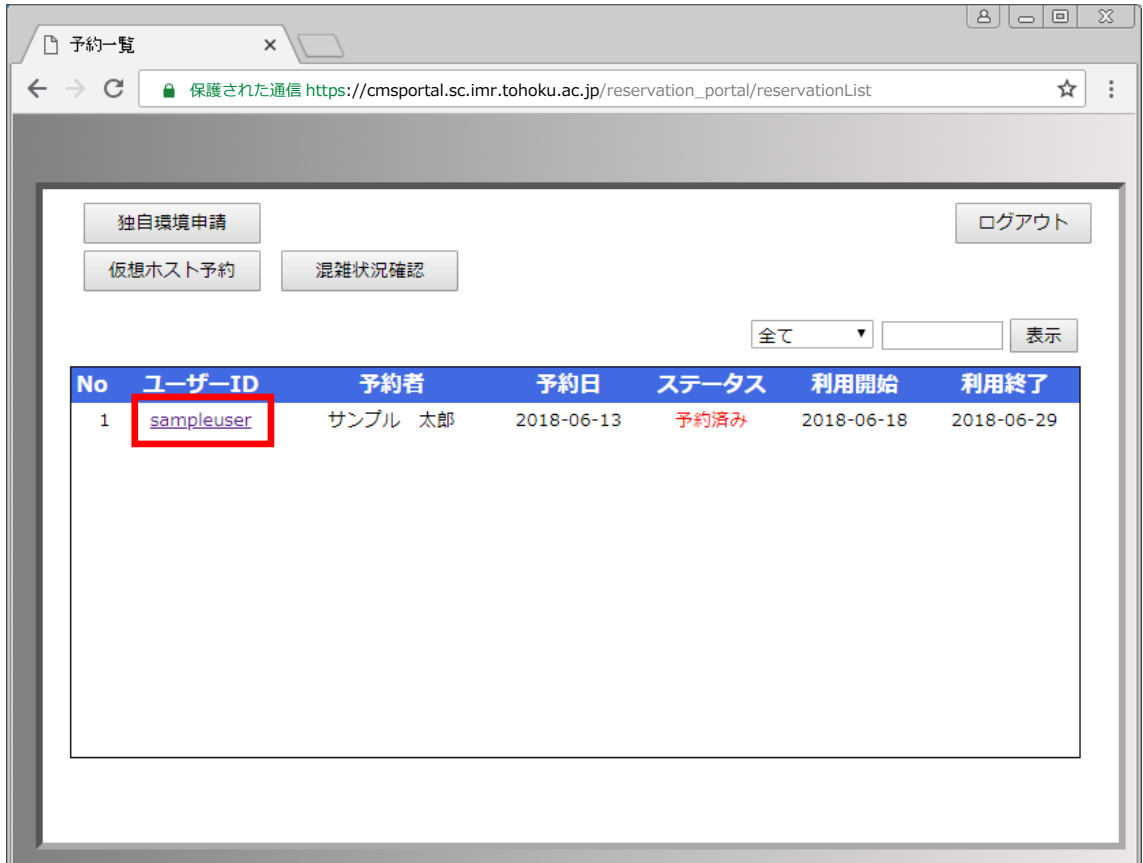

仮想ホスト予約確認画面が開きます。

予約内容をご確認頂けます。

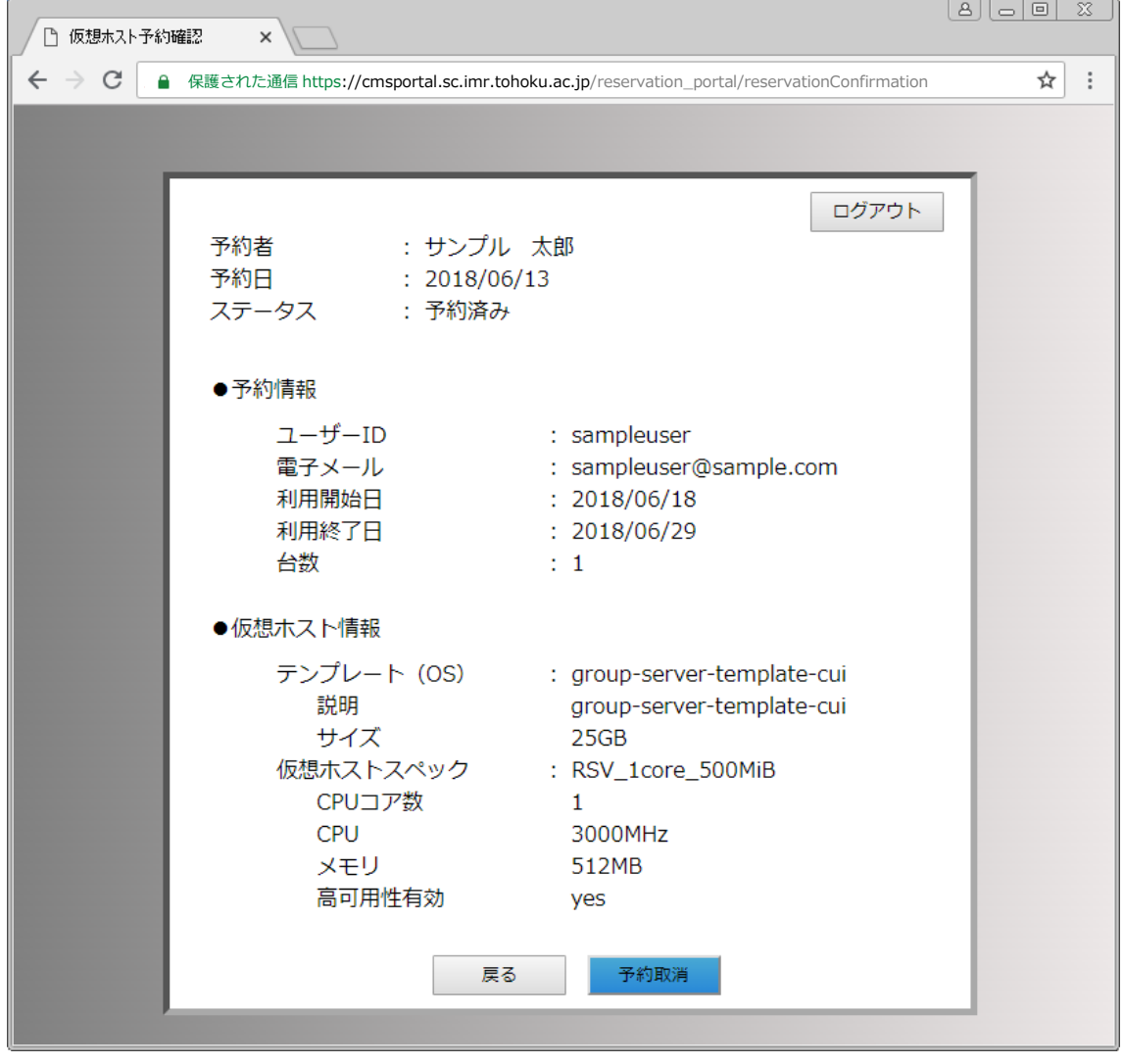

#### <span id="page-10-0"></span>2.5. 仮想ホスト予約取消し

仮想ホスト予約確認画面から予約の取り消しが行えます。

予約の取り消しを行う場合、仮想ホスト予約確認画面を開き、「予約取消」ボタンを押下して下さ  $V_{0}$ 

予約の取り消しが行えるのは、利用開始日の 2 日前までとなります。

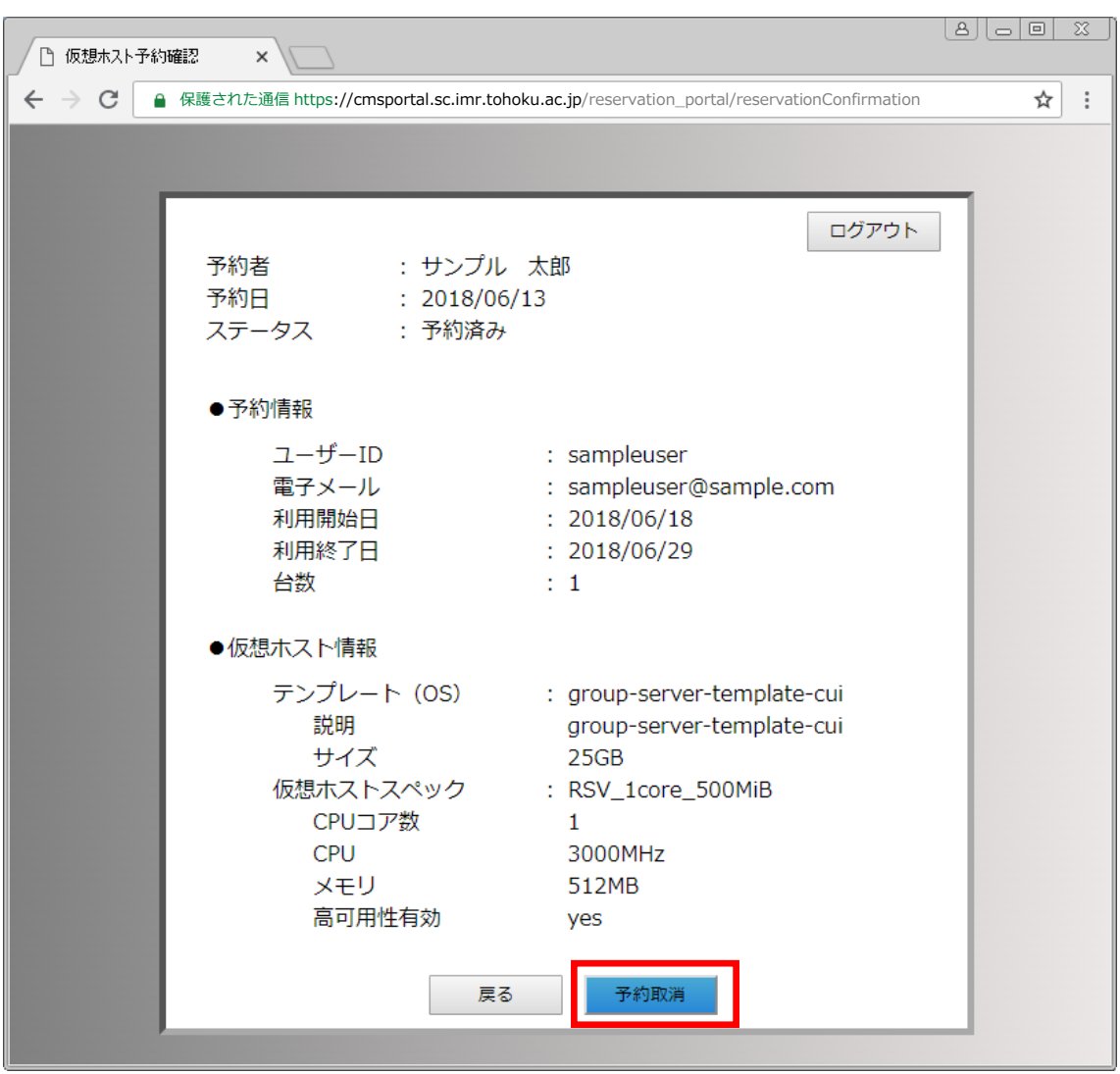

#### <span id="page-11-0"></span>2.6. 混雑状況確認

仮想ホストの利用状況を確認できます。

予約一覧画面で「混雑状況確認」を押下します。

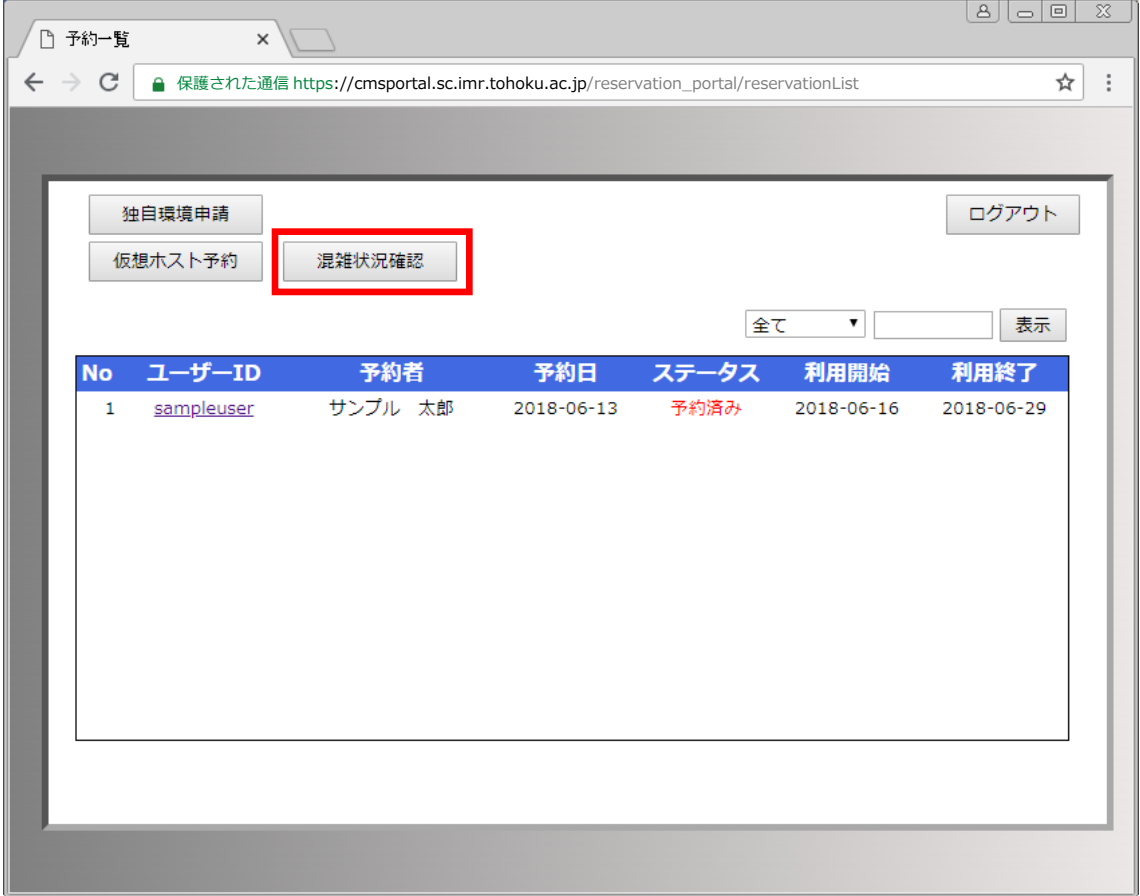

混雑状況確認画面が開きます。

利用状況は各日の色で確認して下さい。水色は当日を示し、それ以外の色は画面下の凡例に あるように利用状況を示します。

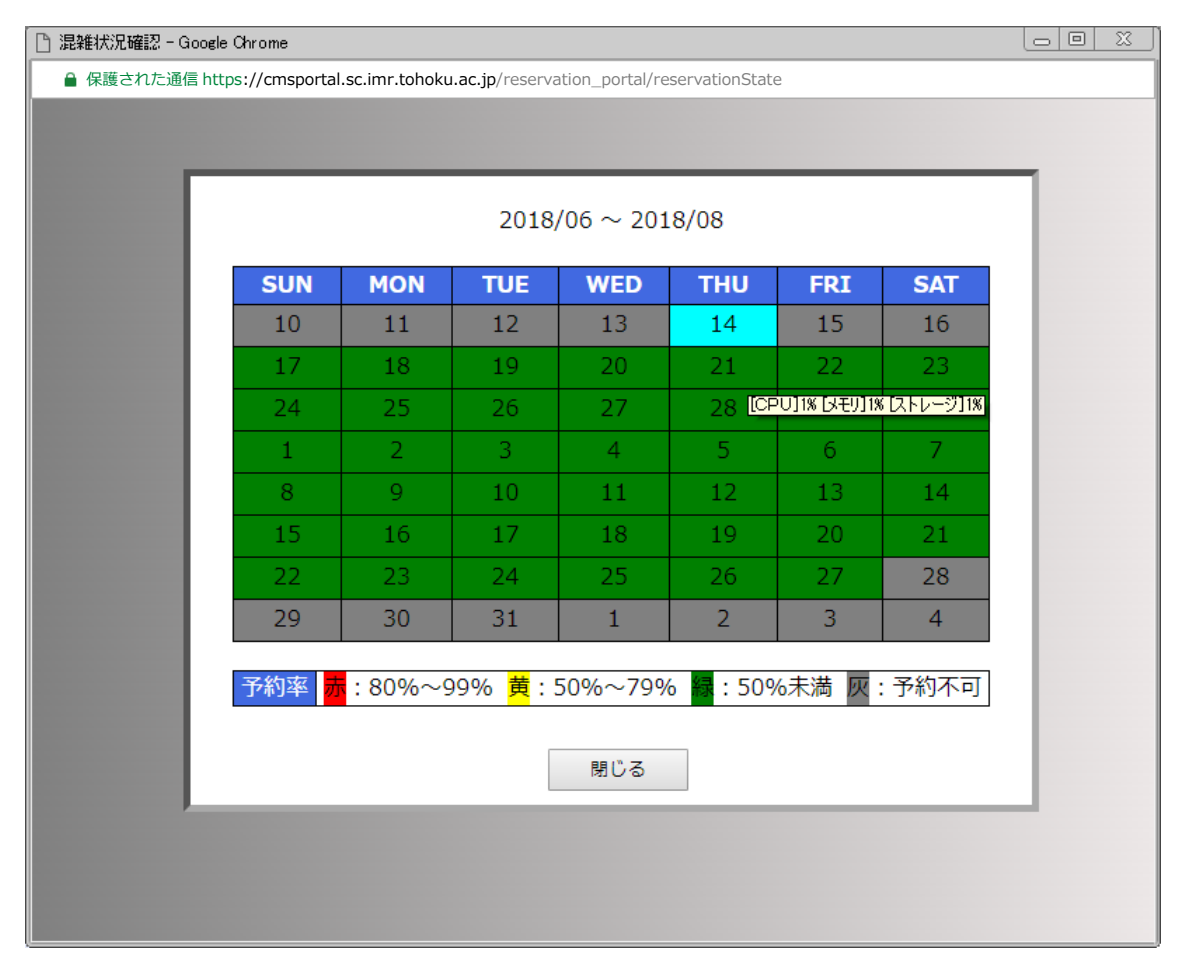